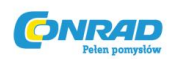

# **Skaner do slajdów i negatywów REFLECTA ISCAN 3600**

Instrukcja obsługi

Numer produktu: 884047

Strona **1** z **19**

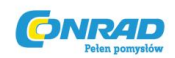

# **PRZEWODNIK SZYBKIEJ INSTALACJI**

### **INSTALACJA PROGRAMU I STEROWNIKA (dla posiadaczy komputerów PC)**

Jeżeli Twój komputer wyposażony jest w system operacyjny Windows XP, podczas instalacji może pojawić się okno testu logo. W takim przypadku należy kliknąć przycisk "**CONTINUE ANYWAY**" ('kontynuuj mimo to').

Oprogramowanie obsługujące sprzęt należy koniecznie zainstalować **PRZED** zainstalowaniem sterownika skanera CyberViewX – SF.

Sterownik może zostać bezpośrednio zainstalowany, jeżeli komputer wyposażony jest w oprogramowanie zgodne z TWAIN.

#### **A. Instalacja oprogramowania**

Umieść płytę CD zawierającą oprogramowanie TWAIN w napędzie CD-ROM, następnie postępuj zgodnie z instrukcjami pojawiającymi się na ekranie, aby zakończyć instalację oprogramowania. Wyjmij płytę z napędu gdy instalacja dobiegnie końca.

#### **B. Instalacja sterownika**

Umieść płytę instalacyjną dla CyberView X – SF w napędzie CD-ROM – płyta powinna uruchomić się automatycznie. Jeżeli funkcja automatycznego uruchamiania programów jest wyłączona w Twoim systemie, przejdź za pomocą Eksploratora do znajdującego się na płycie pliku LAUNCH.EXE i uruchom go klikając dwukrotnie. Następnie kliknij 'CyberViewX' i podążaj za pojawiającymi się na ekranie komendami, aby zakończyć proces instalacji.

*UWAGA! Jeżeli korzystasz z systemu Windows XP, pamiętaj by NIE WYJMOWAĆ płyty instalacyjnej CyberViewX tuż po zainstalowaniu sterownika. Tuż po włączeniu skanera system Windows wykryje nowe urządzenie i podejmie próbę odnalezienia jego sterownika na płycie CD:*

- *1. W 'Kreatorze instalacji nowego sprzętu' ('Found New Hardware Wizard') należy wybrać opcję 'Zainstaluj oprogramowanie automatycznie (rekomendowane') (Install the software automatically (Recommended)', a następnie kliknij 'Następny' ('Next').*
- *2. W oknie 'Zakończenie instalacji nowego sprzętu' ('Completing the Found New Hardware Wizard') należy kliknąć 'Zakończ' ('Finish') oraz wyjąć płytę.*

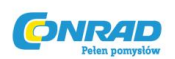

#### **INSTALACJA PROGRAMU I STEROWNIKA (dla posiadaczy komputerów MAC)**

Oprogramowanie obsługujące sprzęt należy koniecznie zainstalować **PRZED** zainstalowaniem sterownika urządzenia CyberViewX – SF.

Sterownik może zostać bezpośrednio zainstalowany, jeżeli komputer wyposażony jest w oprogramowanie zgodne z TWAIN.

#### **A. Instalacja oprogramowania**

Umieść płytę CD zawierającą oprogramowanie TWAIN lub stosowny Plug-in w napędzie CD-ROM i zaczekaj, aż jej ikona pojawi się na pulpicie. Oszukaj ikonę płyty, kliknij na nią dwukrotnie, aby przejść do jej zawartości – odszukaj odpowiednie oprogramowanie, aby dokonać instalacji.

#### **B. Instalacja sterownika**

Umieść płytę instalacyjną dla CyberViewX – SF w napędzie CD-ROM. Kliknij dwukrotnie na ikonę, CyberViewX – SF' na pulpicie, a następnie kliknij dwukrotnie na folder , CyberViewX Installer'. Wybierz wersję sterownika odpowiednią dla Twojego systemu oraz kliknij dwukrotnie na odpowiedni plik instalatora w celu przeprowadzenia instalacji.

#### **INSTALACJA SPRZĘTU**

#### **PODŁĄCZ SKANER...**

- 1. Podłącz skaner do źródła zasilania.
	- Upewnij się, że w chwili podłączania do prądu skaner jest WYŁĄCZONY.
	- Upewnij, się że używasz dołączonego do skanera zasilacza używanie zasilacza innego niż oryginalny grozi utratą gwarancji.
	- Zasilacz powinien NAJPIERW zostać włączony do gniazdka, a potem podłączony do skanera.
- 2. Podłącz kabel USB
	- Podłącz jeden koniec kabla USB do komputera.
	- Podłącz drugi koniec kabla USB do skanera.

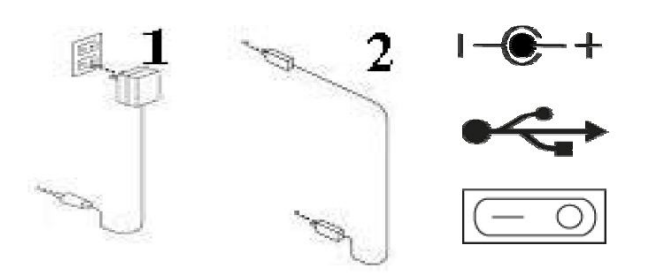

1 – gniazdko z prądem, 2 – port USB, 3 – włącznik zasilania.

Strona **3** z **19**

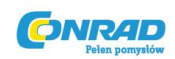

Aby skanować film (kliszę, slajdy)...

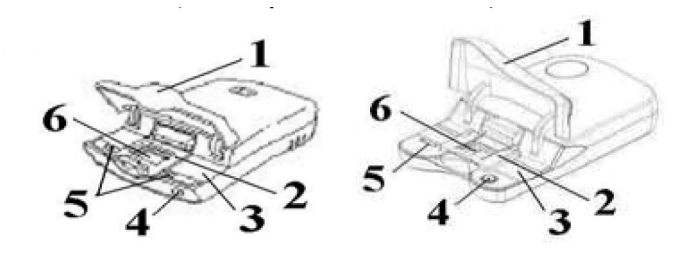

1 – pokrywa skanera, 2 – uchwyt na slajdy, 3 – panel filmu, 4 – przycisk funkcji skanowania, 4 – przycisk zwalniający, 6 – okno podglądu.

# **UWAGA!**

Instalując swój nowy skaner w systemie operacyjnym Windows XP/2000 na którym zainstalowano już inne urządzenie skanujące lub też innego typu uniwersalne urządzenie biurowe (skaner/kopiarka/drukarka), konieczne może być wypięcie tego urządzenia z portu USB w celu zapewnienia poprawnej pracy Skanera Slajdów – tak jak to opisano w Bazie Wiedzy Microsoftu, wpis # 324756 (Knowledgebase article # 324756)

# **UMIESZCZANIE NOŚNIKA FILMOWEGO**

# **1. Pojedyncze slajdy**

- 1.1 Otwórz pokrywę skanera.
- 1.2 Umieść pojedynczy slajd w przeznaczonym do tego miejscu stroną emulsyjną (błyszczącą) do góry.
- 1.3 Zamknij pokrywę skanera jesteś gotowy do skanowania.

# **2. Fragmenty taśmy filmowej**

- 2.1 Otwórz pokrywę skanera i zwolnij zaczep slajdów.
- 2.2 Umieść fragment taśmy, który chcesz zeskanować w skanerze tak, by jego odpowiednia część znajdowała się w okienku podglądu.
- 2.3 Wciśnij przytrzymujący film zatrzask, aż usłyszysz kliknięcie sygnalizujące zamknięcie urządzenie jest gotowe do skanowania.

# **Przycisk funkcji skanowania**

Przedni panel skanera wyposażony jest w specjalny przycisk skanowania , SCAN', pozwalający na natychmiastowe skanowanie i zapis obrazów do konkretnego folderu.

**NAJPIERW należy otworzyć Interfejs Użytkownika CyberViewX – SF** – gdy zostanie on uruchomiony, naciśnij przycisk 'SCAN' w celu rozpoczęcia operacji szybkiego skanowania. Istnieją dwa sposoby uruchomienia Interfejsu Użytkownika CyberViewX – SF.

Strona **4** z **19**

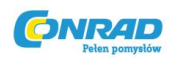

3.1 Otwórz stosowną aplikację i aktywuj, lub bezpośrednio importuj Interfejs Użytkownika CyberViewX – SF.

3.1.1 Wybierz typ filmu i jego rozdzielczość.

3.1.2 Naciśnij przycisk skanowania – skaner automatycznie rozpocznie proces skanowania wysyłając obraz do otwartej przez Ciebie aplikacji.

3.2 Kliknij , Start > Programy > CyberViewX\_SF' i wybierz , CyberView X', aby otworzyć interfejs użytkownika aplikacji (Start > Programs > CyberView X\_SF).

3.2.1 Wybierz typ filmu i jego rozdzielczość.

3.2.2 Naciśnij przycisk skanowania, co zaowocuje pojawieniem się okna wyboru ustawień dla zapisywanego pliku (należy zapoznać się zawartą w niniejszym podręczniku sekcją 'Skanowanie wybranej klatki do pliku')

3.2.3 Po wprowadzeniu ustawień kliknij , OK', aby rozpocząć skanowanie do pliku.

**UWAGA! Jeżeli CyberView X – SF nie zostanie otwarty PRZED rozpoczęciem skanowania, przycisk skanowania nie zadziała.** 

# **SKANOWANIE FILMU LUB SLAJDÓW**

#### **ROZPOCZĘCIE SKANOWANIA**

#### **Krok 1 – Pozyskaj sterownik**

Umieść film lub slajd w skanerze tak, jak to opisano powyżej, następnie otwórz program zgodny ze standardem TWAIN lub Plug-in.

#### **Krok 2 – Ustawienia skanowania**

Jeżeli korzystasz z **komputera PC** wybierz typ filmu, jego czułość oraz producenta.

*Przykład: Jeżeli film to Fuji 200 Negative, wybierz Negative > Fuji > Fuji 200.*

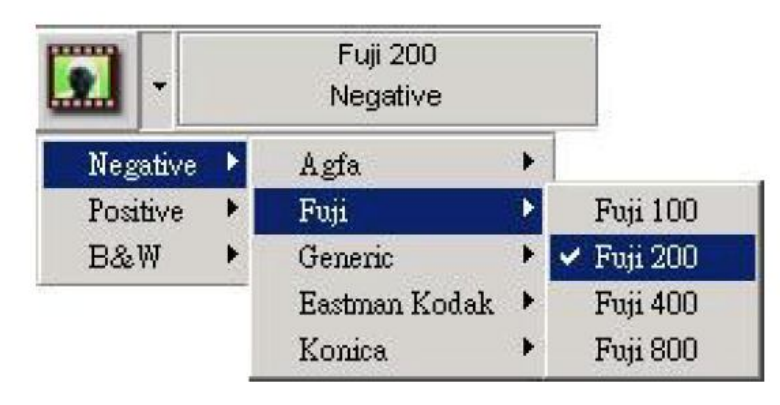

#### Strona **5** z **19**

Dystrybucja Conrad Electronic Sp. z o.o., Copyright © Conrad Electronic 2011, Kopiowanie, rozpowszechnianie, zmiany bez zgody zabronione. www.conrad.pl

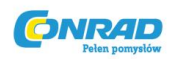

Jeżeli korzystasz z **komputera MAC** wybierz typ filmu oraz jego czułość.

*Przykład: Jeżeli film to Agfa 200 Negative, wybierz Negative Film > Agfa 200.*

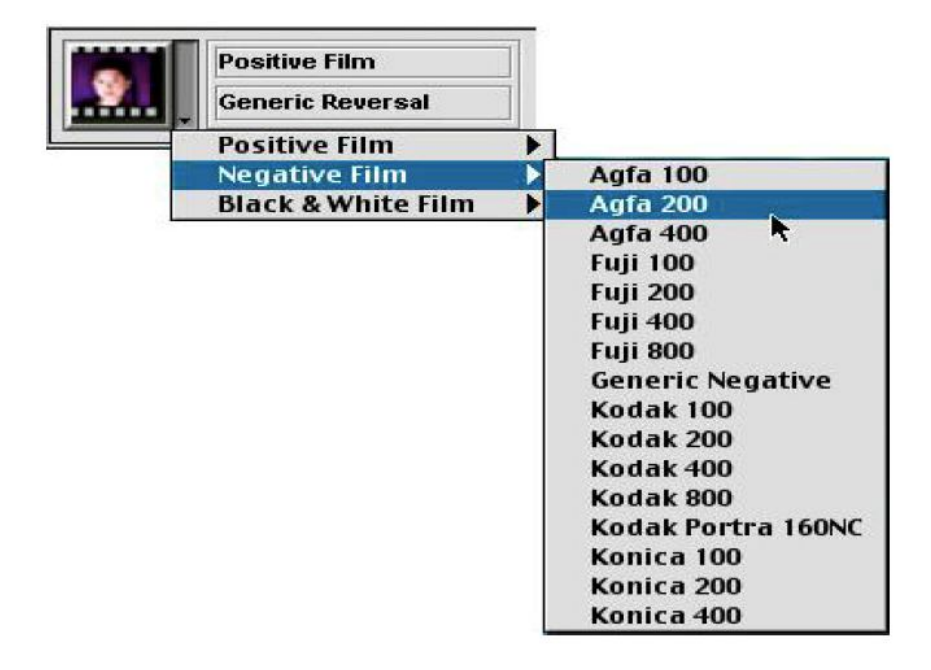

# **Krok 3 – Przed-skanowanie**

Naciśnij przycisk , Pre-scan', aby przed-skanować slajd lub film.

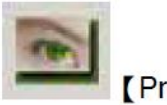

Pre-scan 1

#### **Krok 4 – Ustawianie rozdzielczości**

Wybierz rozdzielczość z którą chcesz skanować – domyślna rozdzielczość to 1800dpi.

UWAGA! Im większa rozdzielczość, tym proces skanowania trwa dłużej i tym więcej miejsca na dysku twardym zajmują powstałe w jego rezultacie pliki.

Przykład:

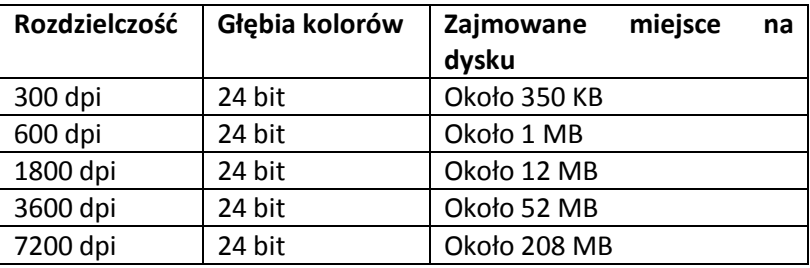

Strona **6** z **19**

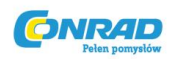

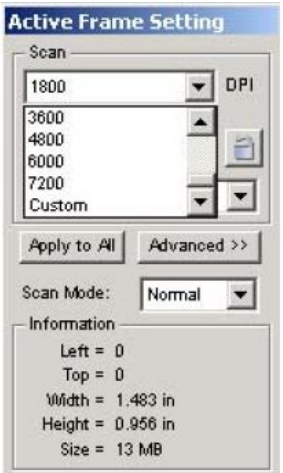

**[Active Frame Setting]** 

# **Krok 5 - Skanowanie**

Wybierz ,Zeskanuj klatkę' (Scan Current Frame), aby zeskanować wybraną klatkę.

Wybierz ,Zeskanuj klatkę do pliku' (Scan Current Frame to File), aby zeskanować wybraną klatkę do wyznaczonego folderu.

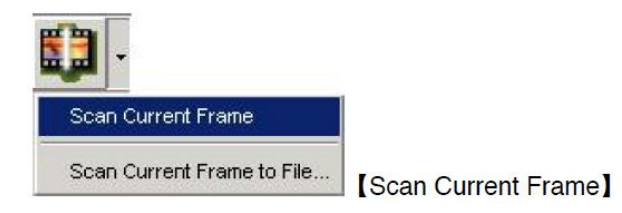

#### **Krok 6 - Wyjście**

Po skanowaniu obraz zostanie przesłany do stosownego programu. Kliknij , Scan > Exit' w menu, aby wyjść z interfejsu skanowania – możesz teraz edytować zapisywać i drukować zeskanowane obrazy korzystając z przeznaczonego do tego programu.

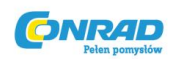

# **Interfejs użytkownika programu CyberViewX – SF**

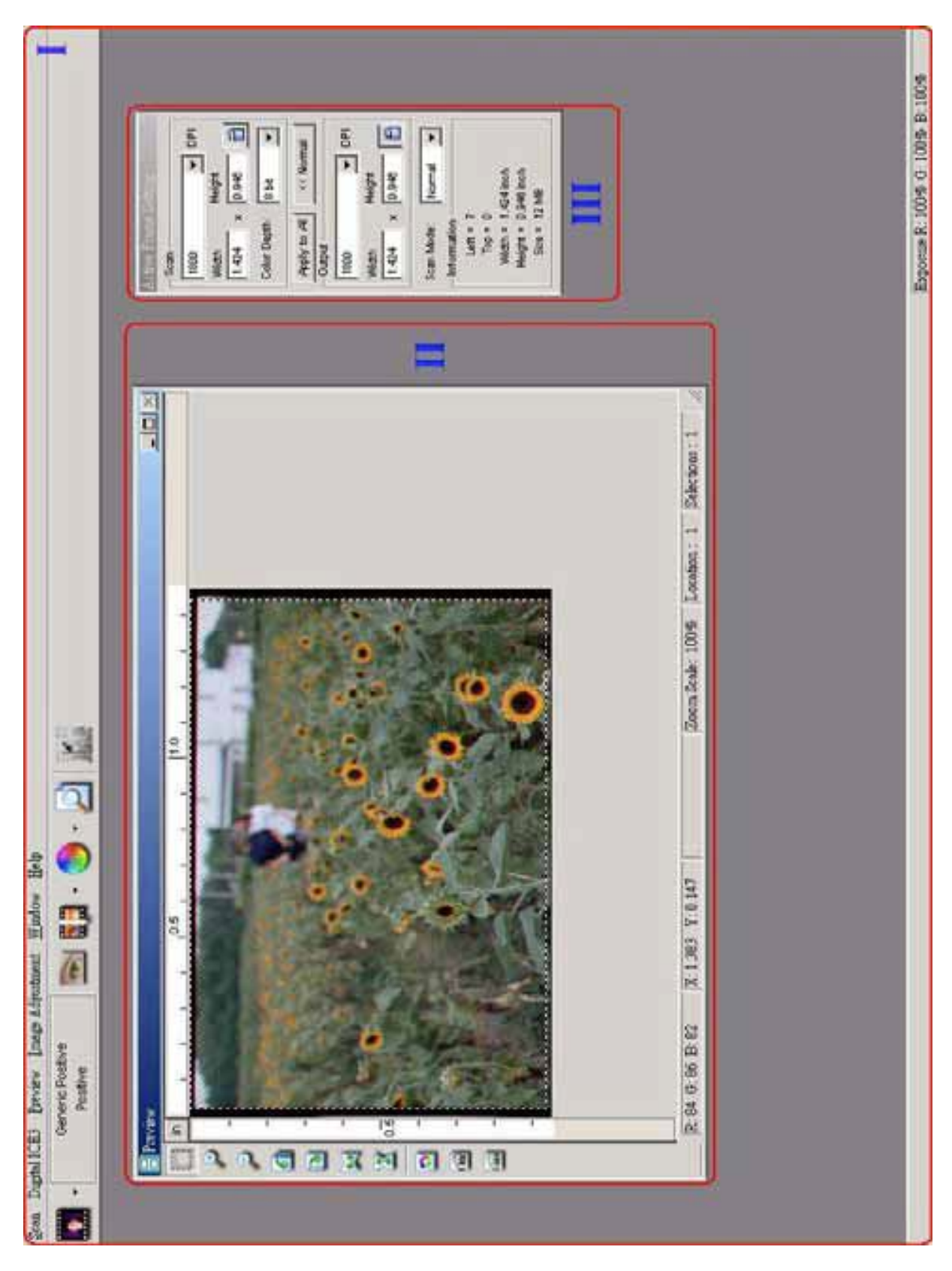

Strona **8** z **19**

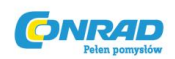

# **Charakterystyka CyberViewX – SF**

Interfejs CyberViewX składa się z trzech głównych części.

# **CZĘŚĆ 1 – Okno główne [okna stałe]**

#### **Komendy Menu**

#### **Opcje skanowania:**

- 1. **Przed-skanuj klatkę (Prescan Current Frame):** przed-skanuje klatkę znajdującą się nad oknem podglądu.
- 2. **Skanowanie (Scan)**

Skanuj klatkę (Scan Current Frame) - skanuje klatkę znajdującą się nad oknem podglądu. Skanuj klatkę do pliku (Scan Current Frame to File) - skanuje klatkę znajdującą się nad oknem podglądu zapisując plik w wybranej lokalizacji.

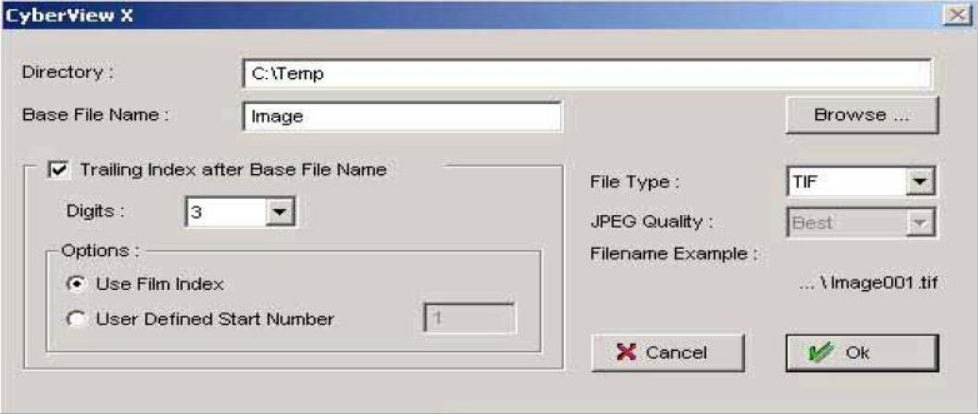

- i. Wybierz opcję przeglądania (Browse) i wybierz folder, do którego mają być przesyłane zeskanowane obrazy.
- ii. Wpisz nazwę pliku.
- iii. Wybierz sposób numeracji (Trailing Index) poszczególnych plików pojawiający się Nazwie Głównej pliku (Base File Name)
	- Cyfry użytkownik może modyfikować długość zapisu cyfrowego aż do maksymalnie 6 znaków.
	- Opcje:
		- o Użyj Indeksu Filmu (Film Index) numeruj skany automatycznie (domyślna pierwsza wartość to 1).
		- o Zdefiniuj Numer Startowy (Defined Start Number) użytkownik może podać wartość od której rozpocznie się numeracja skanów.
- iv. Wybierz typ pliku JPG lub TIF.

Strona **9** z **19**

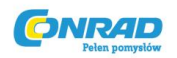

- v. Wybierz jakość pliku JPEG (Dobra, Lepsza, Najlepsza).
- 3. **Odrzuć zmiany** odrzucenie wszystkich wprowadzonych informacji i powrót do stanu z przed-skanowania.
- 4. **Preferencje** opcje skanowania i przed-skanowania.

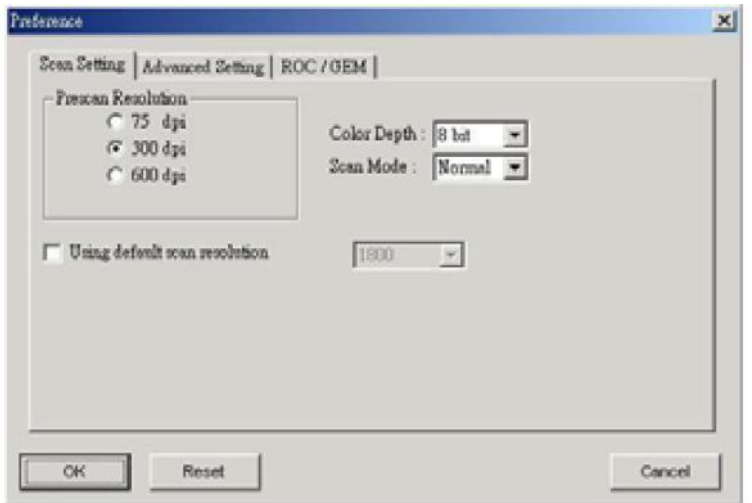

- i. , Rozdzielczość Przed-skanowania' ("Prescan Resolution") wybór rozdzielczości przedskanowania.
- ii. "Użyj domyślnej rozdzielczości skanowania' ("Using default scan resolution") Kliknij, aby wybrać domyślną wartość dla rozdzielczości skanowania lub naciśnij przycisk ,Reset', aby powrócić do ustawień fabrycznych.
- iii. "Głębia kolorów' ("Color Depth") Pozwala na wybór między głębią kolorów 8bit lub 16bit. Ustawienie 16bit wydłuża czas skanowania.
- iv. Tryb Skanowania' (Scan Mode) pozwala na wybór między trybami ,Normalnym' i 'Jakościowym'. Tryb 'Jakościowy' (Quality ) wydłuża czas skanowania i obróbki obrazu w celu zwiększenia jego jakości.

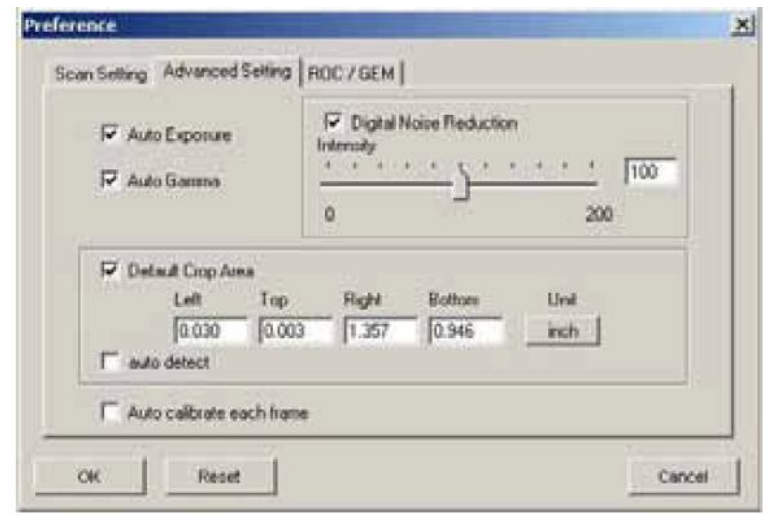

#### Strona **10** z **19**

Dystrybucja Conrad Electronic Sp. z o.o., Copyright © Conrad Electronic 2011, Kopiowanie, rozpowszechnianie, zmiany bez zgody zabronione. www.conrad.pl

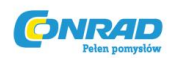

- i. 'Automatyczna Ekspozycja' (Auto Exposure) aktywuje korekcję ekspozycji dla wszystkich skanowanych obrazów. Jeżeli obraz ma zbyt dużą ekspozycję (jest za jasny) lub zbyt małą (jest za ciemny), automatyczna ekspozycja skoryguje jego niedoskonałości.
- ii. , Automatyczna Korekcja Gamma' (Auto Gamma) aktywuje korekcję Gamma dla wszystkich skanowanych obrazów. Jeżeli obraz jest bardzo ciemny, korekcja Gamma pomoże zrównoważyć balans kolorystyczny.
- iii. ,Cyfrowa Redukcja Ziarna' (Digital Noise Reduction) pozwala na redukcję ziarna zdjęć podczas skanowania.
- iv. ,Domyślne kadrowanie skanu' (Default Crop Area) pozwala na wykadrowanie obszaru, który ma być skanowany.
- v. 'Automatyczna Detekcja' (Auto detect) podgląd obrazu po automatycznym kadrowaniu obszaru skanowania.
- vi. 'Automatyczna kalibracja każdej klatki' (Auto calibrate each frame) aktywuje opcję automatycznej kalibracji dla każdej skanowanej klatki – wydłuża to czas skanowania.

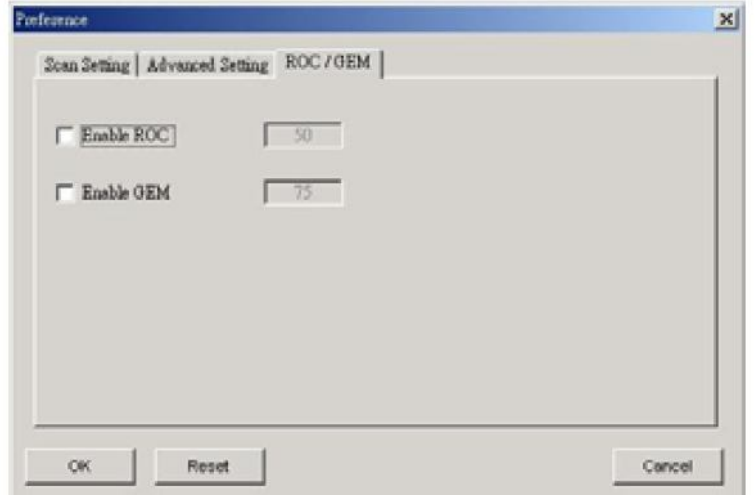

(OPCJA DOSTĘPNA TYLKO W SKANERACH WYPOSAŻONYCH W FUNKCJĘ DIGITAL ICE 3 TM)

- i. 'Włączanie/wyłączanie ROC' (Enable Roc) włącza/wyłącza funkcję ROC podczas skanowania.
- ii. 'Włączanie/wyłączanie GEM' (Enable GEM)– włącza/wyłącza funkcję GEM podczas skanowania.
- 5. **Wyjście** zamyka interfejs użytkownika CybeViewx SF

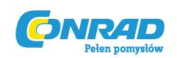

#### **Opcja Podglądu:**

- 1. Zoom in: Powiększenie obrazu,
- 2. Zoom out: Pomniejszenie obrazu,
- 3. Rotate 90 Left: Obrót o 90 stopni w lewo (przeciwnie do ruchu wskazówek zegara),
- 4. Rotate 90 Right: Obrót o 90 stopni w prawo (zgodnie z ruchem wskazówek zegara),
- 5. Flip Horizontal: Odbicie horyzontalne poziome, lustrzane odbicie obrazu,
- 6. Flip Vertical: Odbicie wertykalne pionowe, lustrzane odbicie obrazu.

# **Opcja ustawień obrazu (Image Adjustment):**

1. **Wariacje (Variations)** – pozwala na wybór jednego z wariantów kolorystycznych dla skanowanych obrazów.

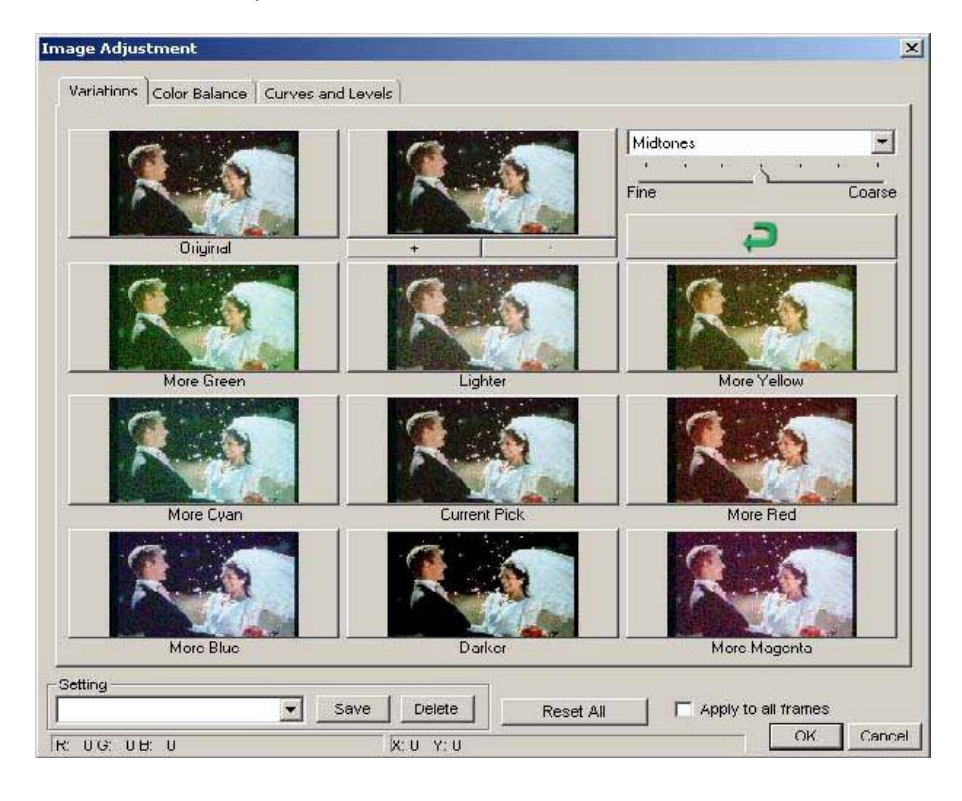

Strona **12** z **19**

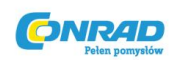

2. **Balans kolorów (Color Balance)** – zmiana parametrów dla kontrastu, jasności, nasycenia i kolorów obrazu (standardy CMY oraz RGB). Okno ukazywać będzie oryginalny obraz oraz podgląd obrazu po wprowadzeniu zmian.

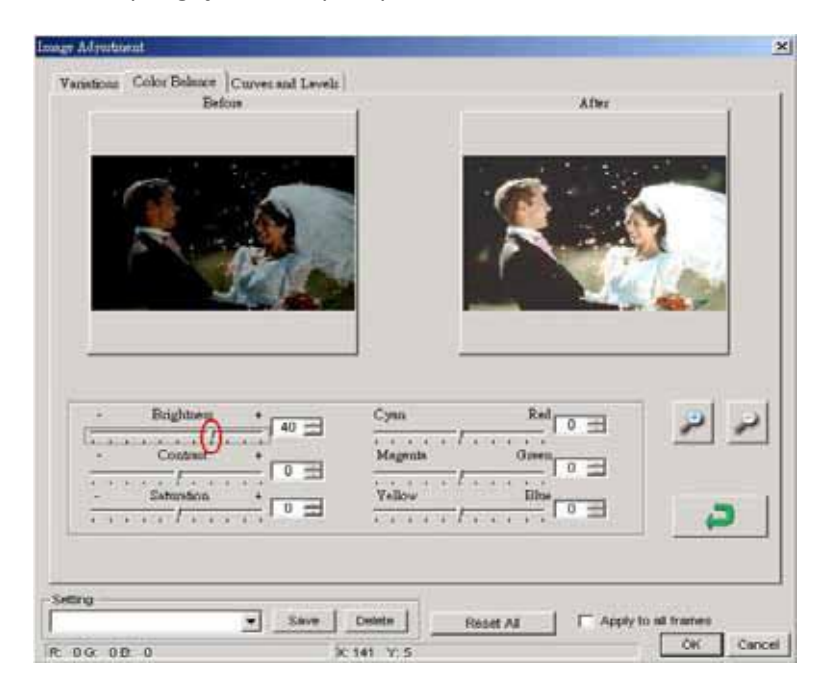

### **Przykład:**

Jeżeli obraz w podglądzie jest zbyt ciemny, można zwiększyć jego jasność za pomocą suwaka 'Jasność' (,Brightness')w oknie ,Balans Kolorów' (,Color Balance'). Przesunięcie znacznika suwaka na prawo od centrum spowoduje, że podgląd obrazu w oknie ukazującym jego modyfikacje zostanie rozjaśniony. Gdy poziom jasności zostanie odpowiednio ustawiony, naciśnięcie przycisku , OK' spowoduje wysłanie ustawień konfiguracyjnych do skanera (dotyczy to wszystkich funkcji możliwych do ustawienia w oknie 'Color Balance'). Bardziej precyzyjne ustawienie może zostać osiągnięte za pomocą okna opcji 'Krzywe i Poziomy' (Curves and Levels) – patrz niżej...

Strona **13** z **19**

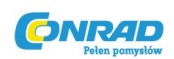

3. **Krzywe i poziomy (Curves and Levels)** – pozwalają na dostosowanie jakości obrazu. Okno ukazywać będzie oryginalny obraz oraz podgląd obrazu po wprowadzeniu zmian.

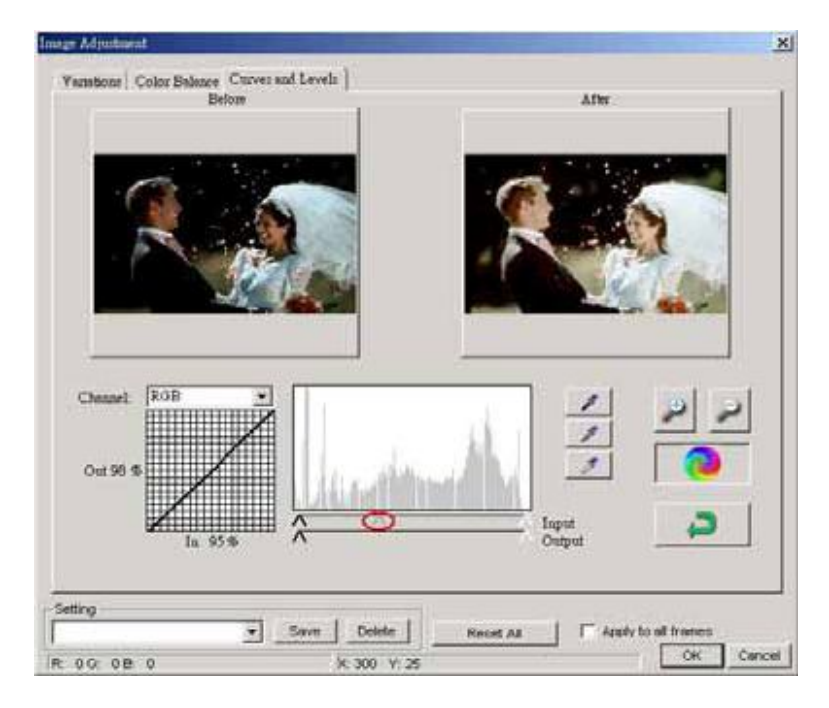

# **Przykład:**

Jeżeli obraz na podglądzie wydaje się zbyt ciemny, można go poprawić za pomocą stosownego suwaka w oknie Krzywych i Poziomów. Wybór szarego suwaka i przesunięcie go na prawo od środka spowoduje, że podgląd obrazu po prawej stronie okna stanie się jaśniejszy. Gdy poziom zostanie odpowiednio ustawiony, naciśnięcie przycisku , OK' spowoduje wysłanie ustawień konfiguracyjnych do skanera.

W ten sposób można dokonać korekty wszystkich kolorów korzystając ze stosownego menu; , RGB = wszystkie kolory', R=Red (czerwony), G=Green (zielony), B=Blue (niebieski). Jeżeli obrabiany obraz posiada zbyt duże lub zbyt małe nasycenie danego koloru, powyższe narzędzia mogą z powodzeniem to skorygować. Przykład: Zbyt dużo/Zbyt mało koloru czerwonego w obrazie może zostać skorygowane za pomocą menu znajdującego się pod lewym podglądem obrazu "przed' obróbką. Naciśnięcie , OK' zapisze wprowadzone ustawienia i wyśle je do skanera, gdy wybrana zostanie funkcja skanowania.

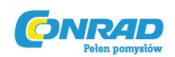

#### **Opcja okna 'Window':**

1. **Ustawienia ekspozycji (Exposure Setting)** – służące do regulacji czasu ekspozycji (R, G, B). Naciśnięcie , Reset' przywraca ustawienia fabryczne.

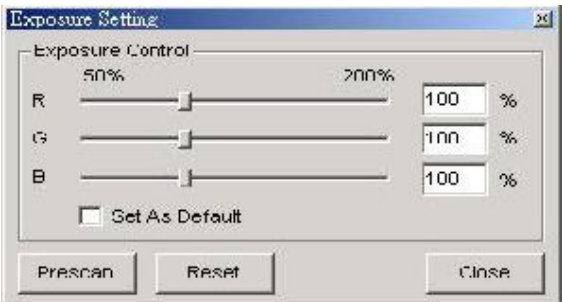

2. **Podgląd wyjściowy** (Output Preview) – aby móc podejrzeć końcowy wygląd obrazu należy

wybrać tą opcję z menu . Pojawi się dedykowane okno, pozwalające na ustawienie typu i rozmiaru nośnika oraz parametrów obrazu (rozmiar i rozdzielczość). Dzięki tym parametrom program wyświetla również sposób, w jaki obraz będzie wyglądał po wydrukowaniu.

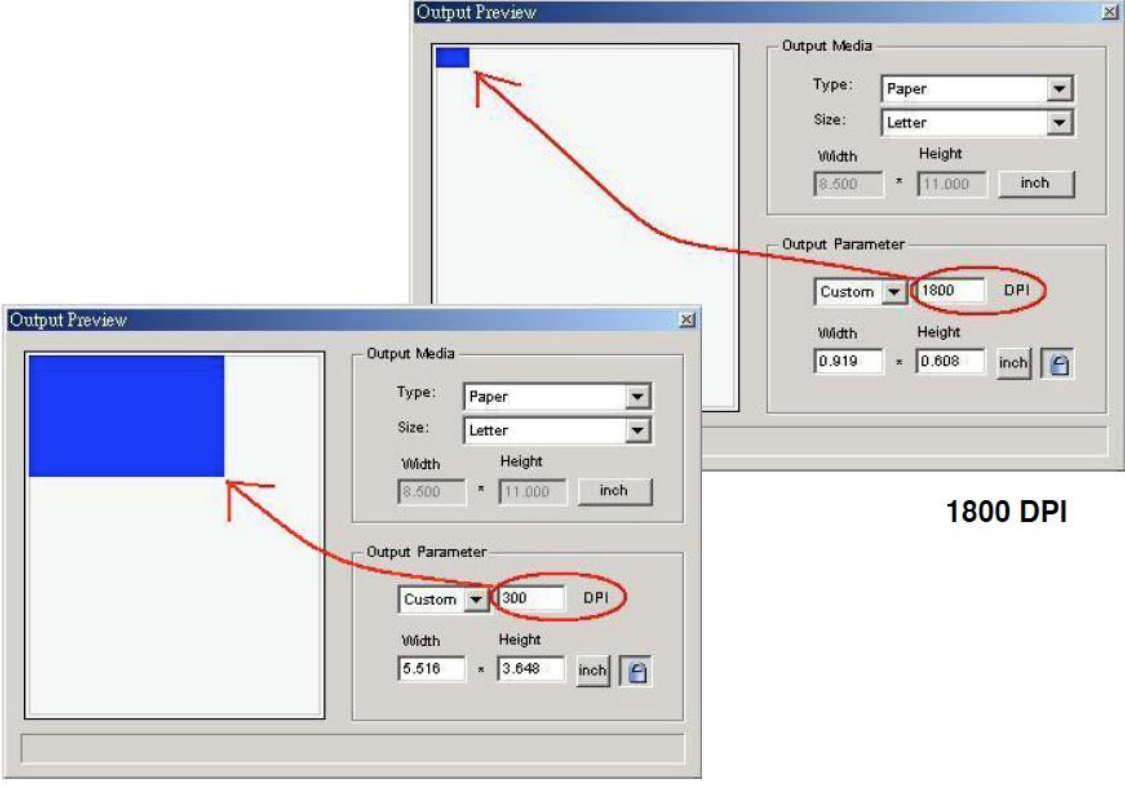

**300 DPI** 

Strona **15** z **19**

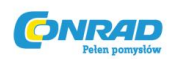

Aby uzyskać wydruk o rozmiarze ok 5"x8" ze skanu o rozdzielczości 1800dpi, parametr wyjściowy wydruku powinien wynosić 300dpi. Parametr ten można ustawić w sekcji ,Szerokość/Wysokość' (Width/Height).

# **Opcja pomocy (Help):**

- 1. **Podręcznik użytkownika** (User Manual) Wybierz ,Pomoc > Podręcznik użytkownika' (Help > User Manual), aby otworzyć elektroniczną wersję podręcznika użytkownika.
- 2. **Aktualizuj firmware** (Update Firmware) Ta funkcja dostępna jest jedynie w przypadku skanerów obsługujących rozdzielczość 3600dpi. Aby dokonać aktualizacji firmware'u należy podać ścieżkę dostępu do pliku zawierającego aktualizację (pliki te mogą zostać pobrane z naszej strony).
- 3. **Informacje** (About) Wyświetla informacje systemowe (CPU, wersja systemu operacyjnego), informacje o produkcie (nazwa produktu, nazwa modelu, wersja oprogramowania, wersja firmware'u, informacje o urządzeniu – łącznie z informacją o interfejsie i rozdzielczości).

# **FUNKCJE MENU**

Aby zoptymalizować jakość obraz, należy wybrać typ i producenta skanowanego filmu.

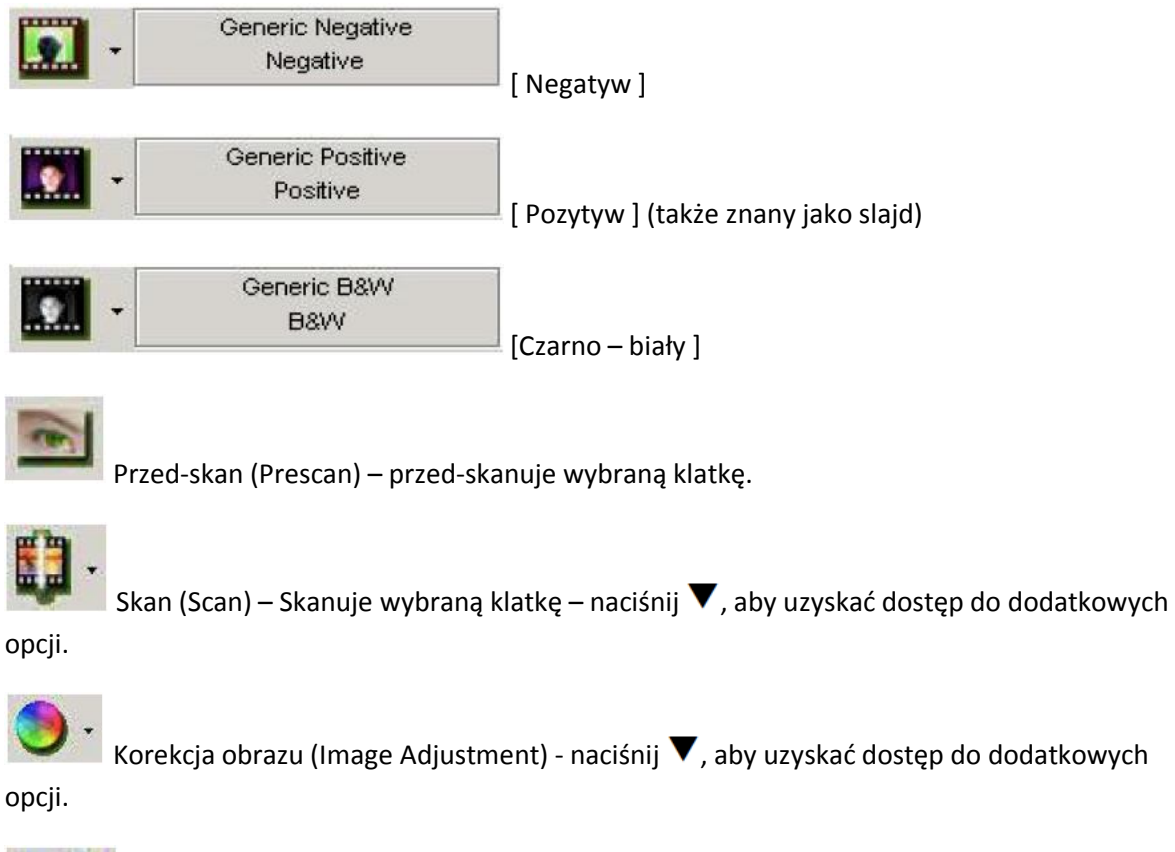

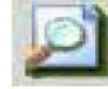

Podgląd obrazu końcowego (Output Preview) – pozwala podejrzeć obraz po wprowadzeniu

zmian.

Strona **16** z **19**

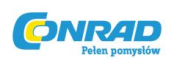

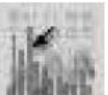

Automatyczna kalibracja (Auto Calibrate) – automatycznie wykrywa minimalną gęstość filmu. Kliknij, aby ponownie obliczyć gęstość filmu po zastosowaniu filmu o innej gęstości.

# **POLE INFORMACYJNE (Status Line)**

W dolnym, prawym rogu pokazuje wartości RGB dla danego obrazu.

# Exposure R: 100% G: 100% B: 100%

# **CZĘŚĆ 2 – Okno podglądu [okno stałe]**

#### **PASEK NARZĘDZI**

**Zaznacz** (Select) – wybór obszaru skanowania – każdorazowo zaznaczony może być więcej niż jeden obszar.

**Powiększenie obrazu (Zoom In)** – każde kliknięcie kursorem spowoduje jednokrotne powiększenie obrazu i jego zbliżenie w obszarze wskazywanym przez kursor aż do maksymalnego poziomu 1000%.

**Pomniejszenie obrazu (Zoom Out)** – każde kliknięcie kursorem spowoduje jednokrotne pomniejszenie obrazu i jego oddalenie w obszarze wskazywanym przez kursor aż do minimalnego poziomu 25%.

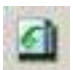

**Obrót o 90 stopni w lewo** (Rotate 90 Left) – przeciwnie do ruchu wskazówek zegara.

**Obróć o 90 stopni w prawo** (Rotate 90 Right)– zgodnie z kierunkiem ruchu ruchu wskazówek zegara.

**Odbicie horyzontalne** (Flip Horizontal) – poziome, lustrzane odbicie obrazu 180 stopni.

**Odbicie wertykalne** (Flip Vertical) – pionowe, lustrzane odbicie obrazu 180 stopni.

Strona **17** z **19**

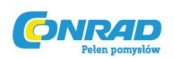

**Odrzuć zmiany** (Revert) – odrzucenie wszystkich wprowadzonych informacji i powrót do stanu początkowego w oknie podglądu.

**ROC** – Automatycznie przywraca oryginalne kolory obrazu analizując jego gamę kolorystyczną oraz dokonując korekty kolorów wyblakłych. **(OPCJA DOSTĘPNA TYLKO W SKANERACH WYPOSAŻONYCH W FUNKCJĘ DIGITAL ICE 3 TM)**

**CGE GEM** – Automatycznie poprawia czystość obrazu jednocześnie zachowując jego barwy, ostrość oraz przejścia kolorów. **(OPCJA DOSTĘPNA TYLKO W SKANERACH WYPOSAŻONYCH W FUNKCJĘ DIGITAL ICE 3 TM)**

**UWAGA! Efekty działania GEM będą dostrzegalne jedynie w przypadku skanowania z rozdzielczością 1800 dpi i większą.**

# **OKNO PODGLĄDU (Preview Window)**

Pokazuje podgląd obrazu uzyskany w procesie przed-skanowania. Klikając w przycisk znajdujący się w lewym, górnym rogu można dokonać zmian jednostek miary ( IN= cale, CM= centymetry, PX=pixele).

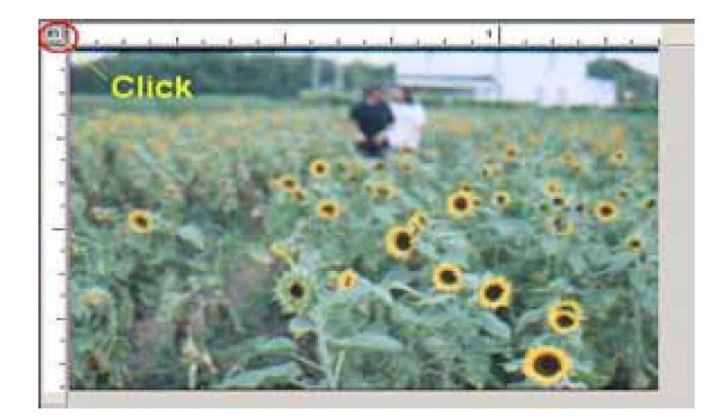

# **POLE INFORMACYJNE (Status Line)**

W lewym, dolnym rogu znajdują się informacje dotyczące poziomu kolorów podstawowych (Czerwony, Zielony, Niebieski) oraz współrzędne położenia [sekcja I]. W prawym, dolnym rogu wyświetlane są informacje dotyczące skali przybliżenia, numeru zlokalizowanej klatki oraz ilości zaznaczonych obszarów [sekcja II].

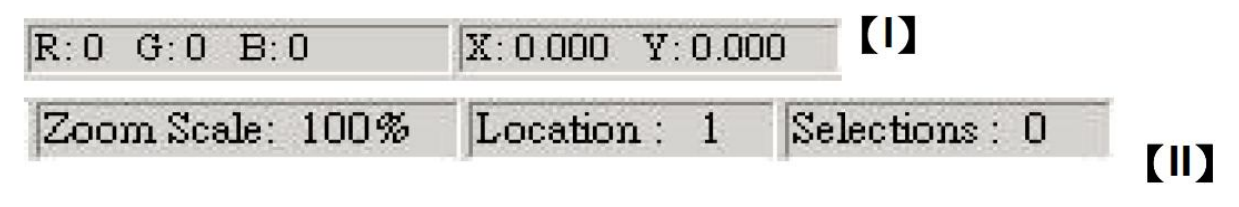

Strona **18** z **19**

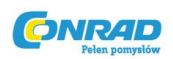

# **CZĘŚĆ 3 – Okno aktywnych ustawień klatki [okno ruchome]** (Active Frame Setting Window)

Użytkownik ma dostęp do kompleksowego trybu ustawień zaawansowanych w celu wprowadzania dokładniejszych, przez siebie zdefiniowanych ustawień.

- **Tryb normalny** [sekcja I] wprowadzanie podstawowych parametrów przed rozpoczęciem skanowania (takich jak rozdzielczość skanowania, rozmiar filmu oraz głębia kolorów).
- **Tryb zaawansowany** [sekcja II] wprowadzanie parametrów skanowania i wyjściowych (takich jak rozdzielczość skanowania, rozmiar, głębia kolorów, rozdzielczość wyjściowa oraz tryb skanowania).

Okno 'Aktywnych ustawień klatki' (Active Frame Setting) może być jedynie użyte na obecnej, przedskanowanej klatce; wszelkie wprowadzone ustawienia zostaną przywrócone do wartości domyślnych przy skanowaniu klatki następnej. Aby ustawienia były takie same dla wszystkich skanowanych klatek należy po ich wprowadzeniu zaznaczyć opcję ,Zastosuj do wszystkich' (,Apply to all').

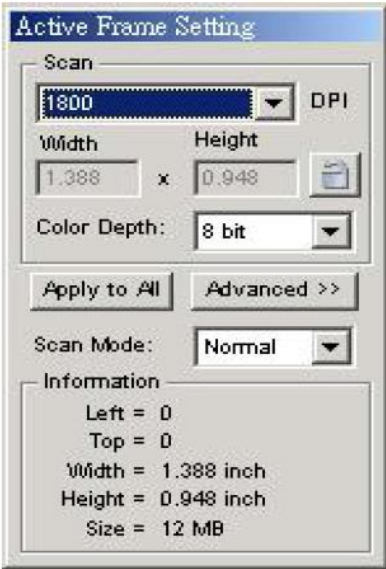

# **Tryb normalny Tryb zaawansowany**

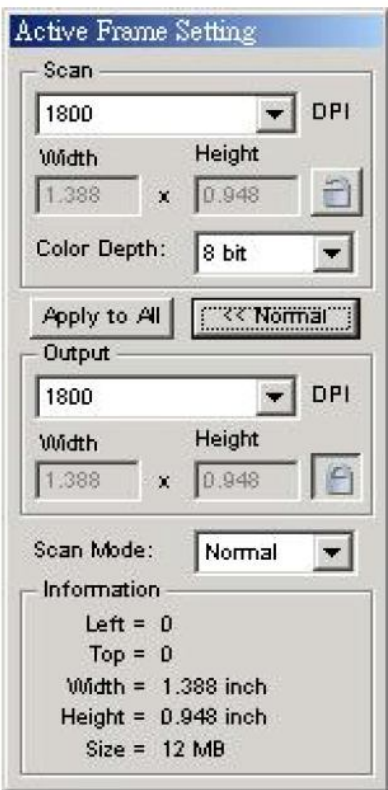

Strona **19** z **19**